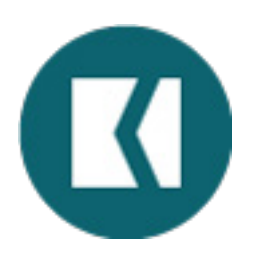

**To sign up for electronic billing and community updates from Keystone Pacific, please follow the steps below:**

**1. Log into the KPPM Portal at www.kppmconnection.com**

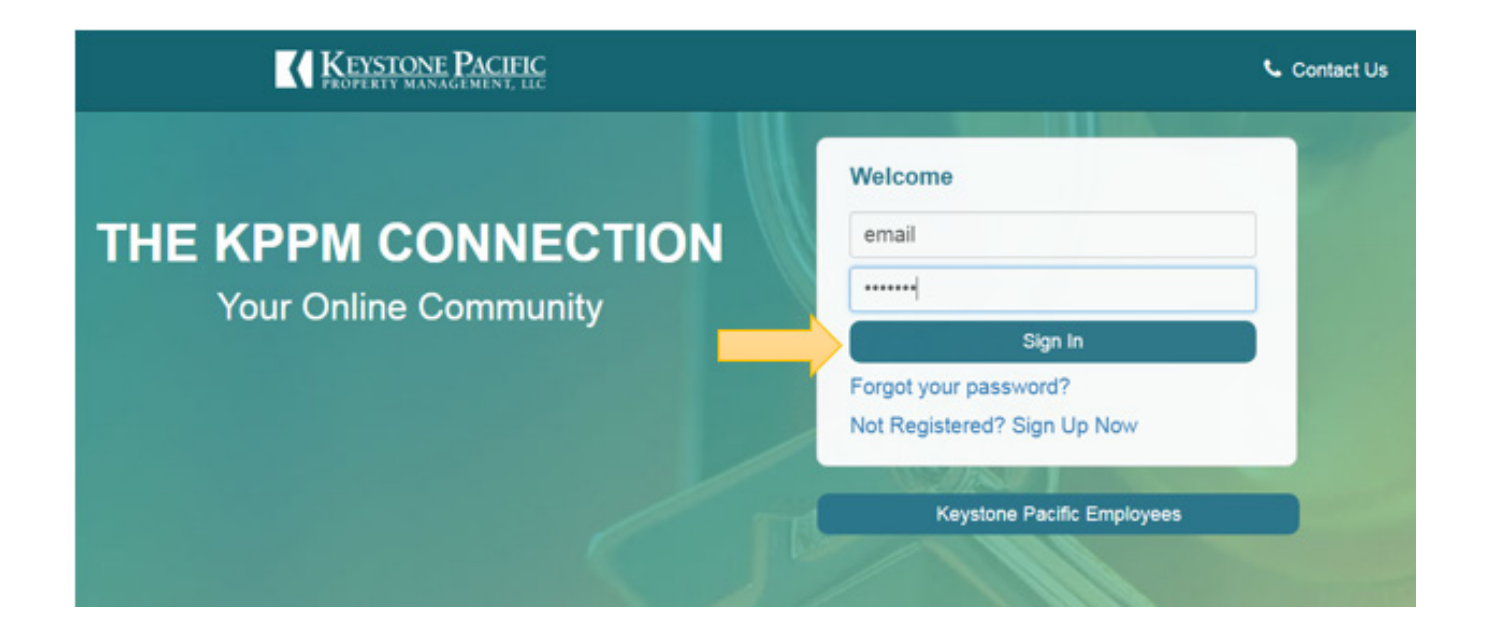

**2. Under** *My Profile***, click on the** *Change Notification Settings*

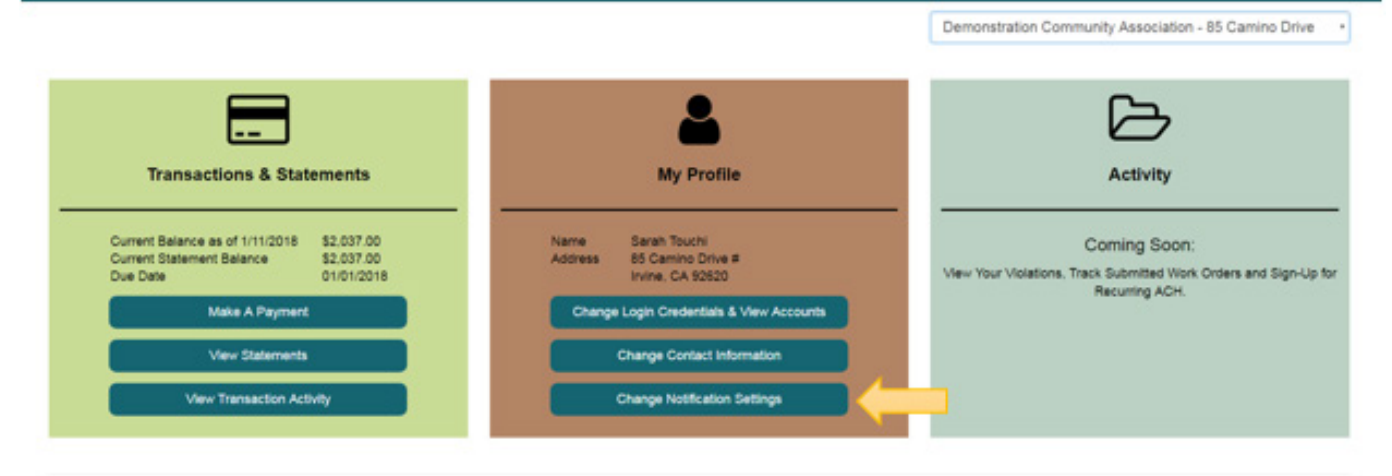

© 2018 - Keystone Pacific Property Management, LLC

**3. Next to your email address, select the notification service(s) you would like and press Save.**

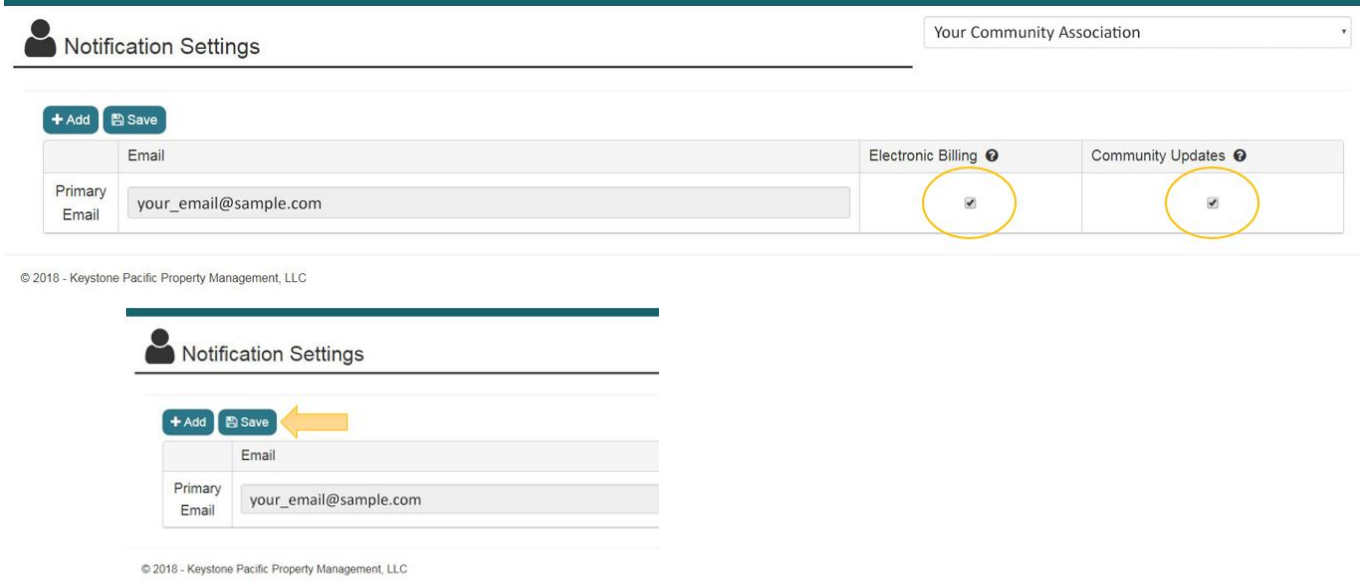

**4. Click the +Add button to add additional emails to receive Community Updates, then press Save.**

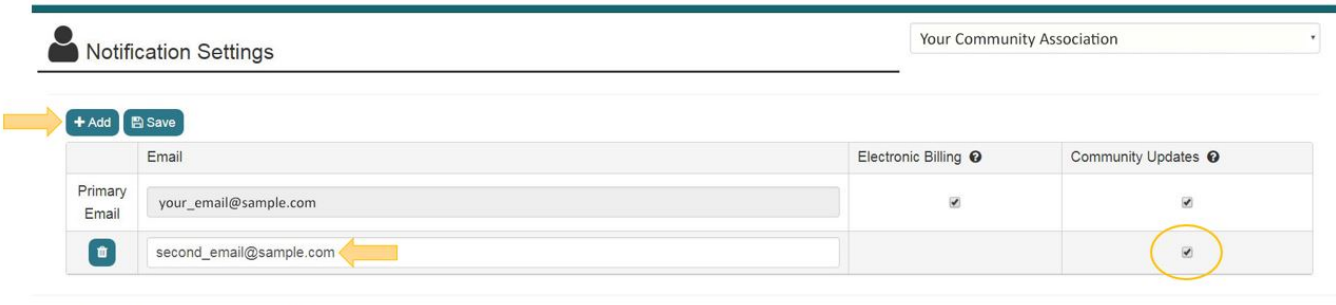

@ 2018 - Keystone Pacific Property Management, LLC